## ADD A RUBRIC TO A WIKI

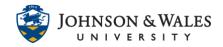

Follow these steps to associate/add a rubric you have <u>already created in ulearn</u> to a wiki. You will need to repeat these steps for every wiki you need to add a rubric to.

## Instructions

1. From the Course Tools menu select Wikis.

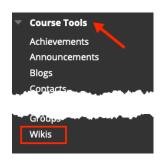

2. Navigate to the **down arrow** for the wiki you wish to add the rubric to and select **Edit Properties.** 

| 🗹 Gr | eece Wiki 🌊     | C |
|------|-----------------|---|
| 0    |                 | 8 |
|      | Open            |   |
| 0    | Edit Properties |   |
|      | Delete          |   |

3. From the Add Rubric menu, click Select Rubric.

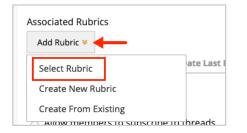

4. Put a **check in the box** for the wiki rubric you wish to select. When done click **Submit**.

## ADD A RUBRIC TO A WIKI

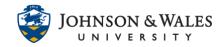

| 🖉 🚺 Wiki Rubric    | 9/21/21 11:12 AM             |          |              |
|--------------------|------------------------------|----------|--------------|
|                    | Displaying 1 to 3 of 3 items | Show All | Edit Paging  |
| Selected Rubrics 1 |                              | C        | ancel Submit |

5. Change the default from No to **Yes (With Rubric Scores)** from the Show Rubric to Students heading.

| Add Rubric 😻      |                    |                          |                            |
|-------------------|--------------------|--------------------------|----------------------------|
| Name              | Туре               | Date Last Edited         | Show Rubric to<br>Students |
| 😳 🗖 📝 Wiki Rubric | B Used for Grading | Sep 21, 2021 11:12:21 AM | Yes (With Rubric Scores)   |
|                   |                    |                          |                            |

6. Click **Submit** when done.

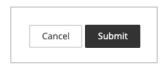